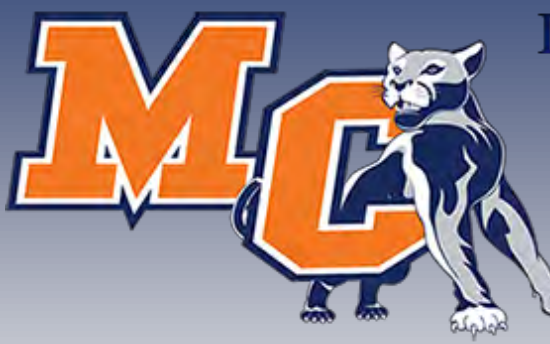

# Do more with Ellucian GO / Morton College Mobile

& Panther Portal

**Perfect Together!** 

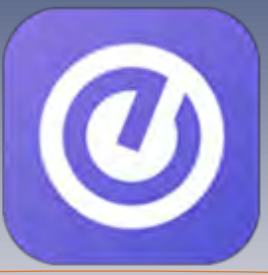

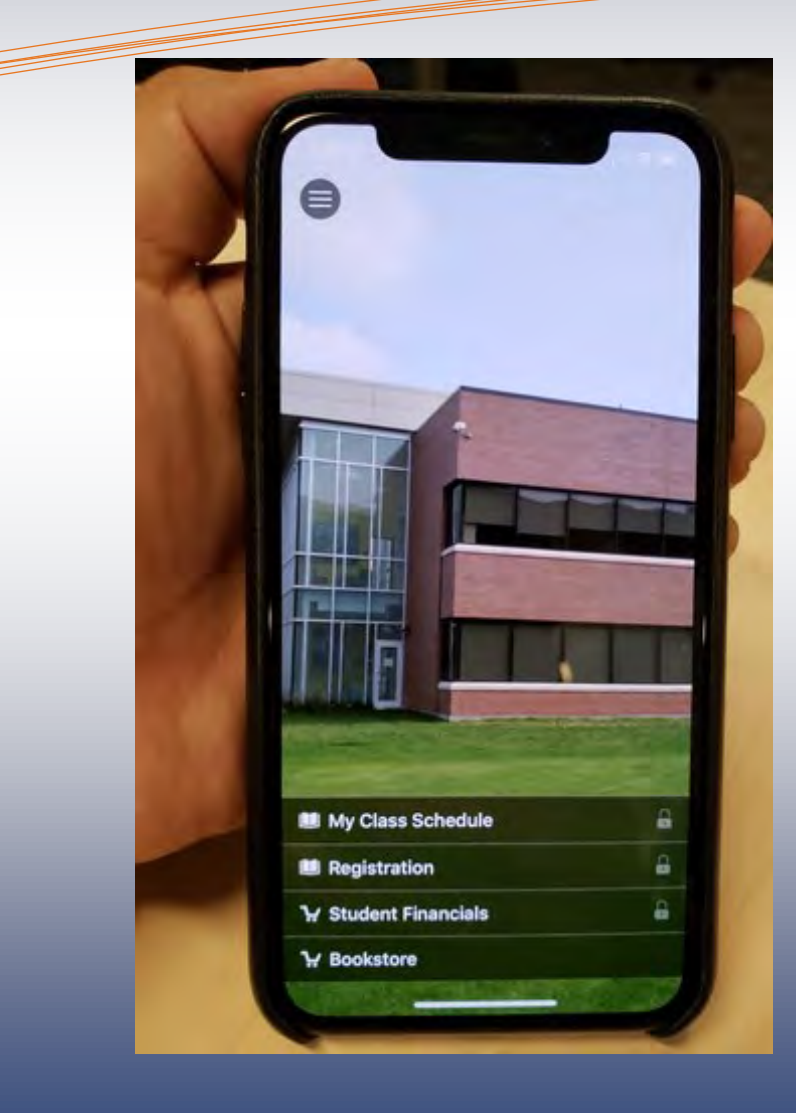

**To install Ellucian GO/Morton College Mobile, Scan QR Code below or Search "Ellucian GO" in the App or Google Play Store.**

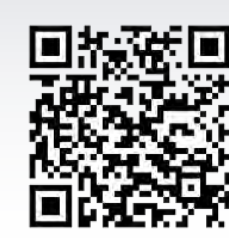

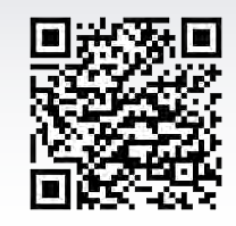

**Apple App Store Google Play Store** 

## **Ellucian GO is available free of charge.**

## **To use Ellucian GO/Morton College Mobile:**

- 1. Tap the Ellucian GO icon on your phone.
- 2. Scroll through the list of schools, or simply search for "**Morton College**"
- 3. Select "**Morton College**." The app will remember your choice; you won't have to do this again.

Tap on the menu icon to see public options (campus map/ important numbers) or sign in with your Panther Portal login to access registration, final grades, tuition payments, class schedule and much more!

## **PANTHER PORTAL WORKS FOR YOU**

#### **FASY! CONVIENIENT! ONE-STOP SHOP**

**PANTHER PORTAL FEATURES** 

**• ANNOUNCEMENTS** 

· REGISTRATION

**• STUDENT EMAIL** 

**. COURSE SCHEDULE** 

**GRADES** 

The student portal, Panther Portal, allows students of Morton College quick access to essential Morton College information. Panther Portal provides quick access to email, on-line courses and academic support resources.

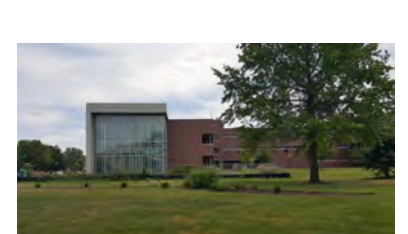

#### **Where do I login?**

• Login @ https://my.morton.edu

#### **What is my username?**

• Check out http://tinyurl.com/bmw7nze

#### **What is my password?**

- Your default password unless changed is as follows;
- first initial uppercase, last initial lowercase, last 4 of SSN, month & day of birth

Example: Dm57380315

#### **How do I reset my password?**

- https://passwordhelp.morton.edu/adselfservice (**first time enroll**)
- https://passwordhelp.morton.edu/adselfservice/RecoveryCenter/ (**reset/unlock**)

#### **REGISTRATION**

- Login @ https://my.morton.edu
- Locate *Panther Central Self-Service Menu*
- Expand *Student Self-Service*
- Click on *Registration*
- Click on *Register for Sections*

#### **ADD/DROP COURSES**

- While in the registration menu from above;
- Click on *Register & Drop Sections*

#### **Grades**

- Login @ https://my.morton.edu
- Locate Panther Central Self-Service Menu
- Expand Student Self-Service
- Click on Academic Profile
- Click on Grades

#### **COURSE SCHEDULE**

- While in the *Academic Profile* menu from above;
- Click on *My Class Schedule*

**Contact the IT Help Desk: Phone: 708-656-8000 ext. 2444 Email: helpdesk@morton.edu**

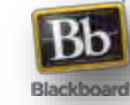

**N** Office 365

#### **BLACKBOARD COURSES**

Access your Blackboard courses conveniently right through the Panther Portal! Check out the top left of the portal "**Blackboard Courses**."

#### **STUDENT EMAIL**

Access your student email via the Panther Portal. Check out the top center of the portal "**Email**." \*Student Email powered by Microsoft Office 365

#### **NOTIFICATIONS**

Critical notifications from the College such as fines or account holds will appear in a special **Notifications** window at the top center of the portal homepage.

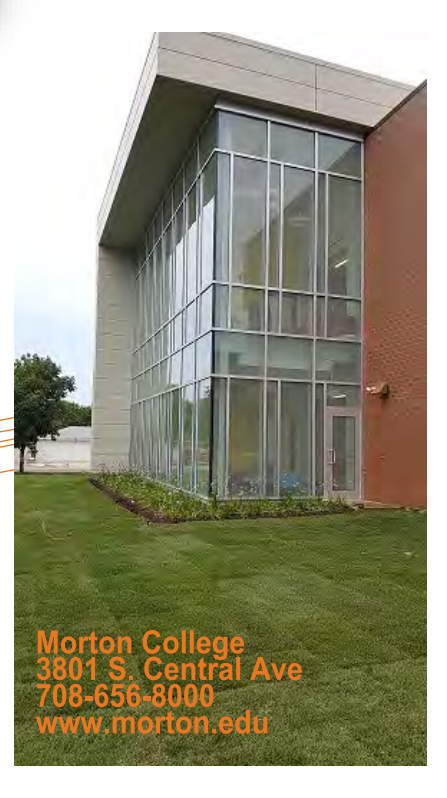

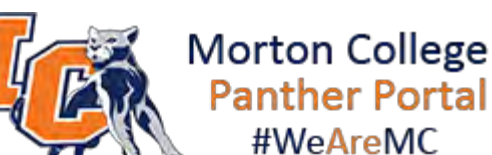

**Log on today! Panther Portal** #WeAreMC

**https://my.morton.edu**